# Submitting using Turnitin 5 things you need to know

### Prepare your work for submission…

• Remove identifying information from your written work. Your work will be marked anonymously.

1

**Tip***\** check your headers/footers and cover page for your name and student number).

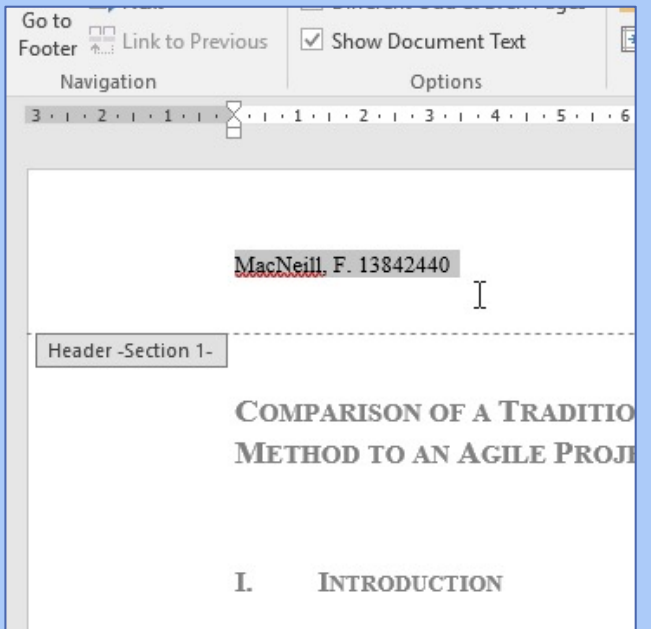

• Submit as PDF format if you have used SmartArt, icons and shapes in Word.

**Tip\*** if you have these elements, charts or several tables save a PDF copy of your Word document for submission.

## Submitting your work

- Locate the correct…
	- …module

2

…assessment info

…submission point

• Do review the assessment criteria Do not leave it until

the last minute  $\bigcirc$ 

- 1. Find your modules on the **home tab** in studentcentral
- 2. Assessment information is in the module handbook and specification. Both are in **Module Information**
- 3. You can find submission points in… **Assessment & Grades**
- 4. You can find the assessment criteria in the… **rubric or grading form** in the submission point

#### Accessing the rubric or grading form

#### In the module where you will submit…

 $\Omega$ 

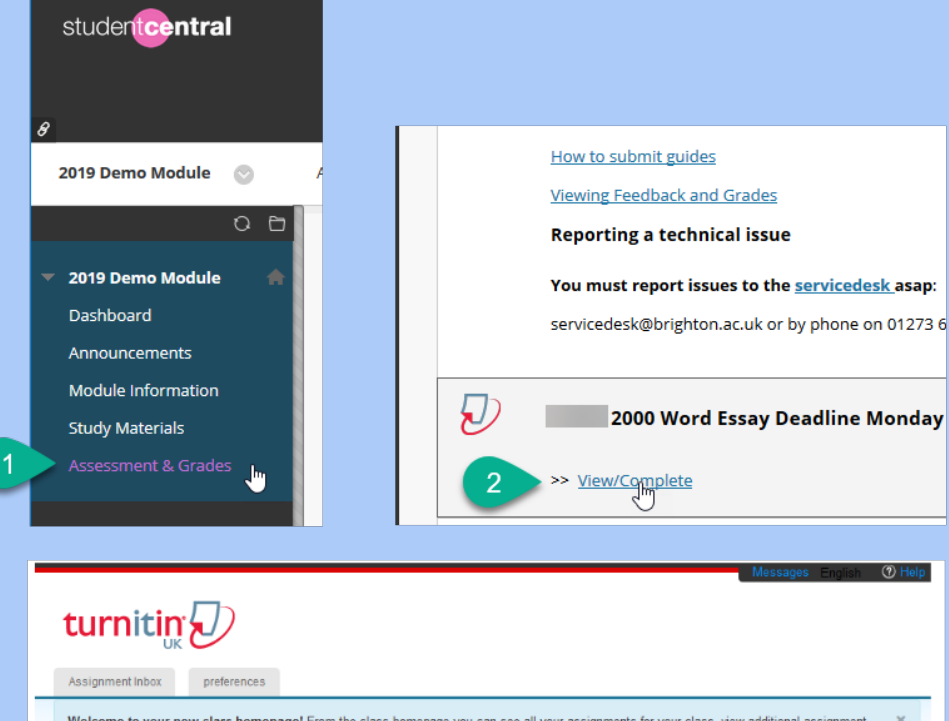

Welcome to your new class homepage! From the class homepage you can see all your assignments for your class, view additional assignment information, submit your work, and access feedback for your papers.

Hover on any item in the class homepage for more information

Class Homepage

This is your class homepage. To submit to an assignment click on the "Submit" button to the right of the assignment name. If the Submit button is grayed out, no submissions can be made to the assignment. If resubmissions are allowed the submit button will read "Resubmit" after you make your first submission to the assignment. To view the paper you have submitted, click the "View" button. Once the assignment's post date has passed, you will also be able to view the feedback left on your paper by clicking the "View" button.

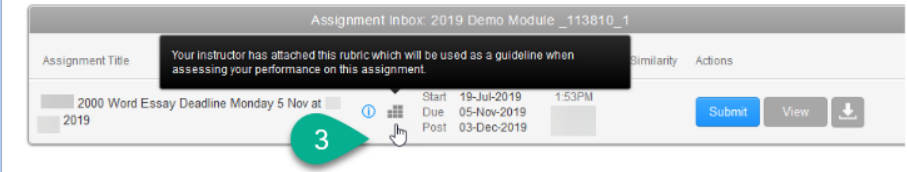

#### Understanding your similarity report

- **The similarity report score is not a grade**  it is a rating of how much of your work matches writing from the web and scholarly sources
- It is normal to have **matches to content in your work**
- You can **use your similarity report** to:

3

- Check that you have cited your sources correctly;
- Check that you have not unintentionally plagiarised;
- Improve your work and then resubmit prior to the deadline.
- **Guidance on understanding your similarity report** is available in the Assessment & Grades area in each of your modules ("Turnitin" link)

#### Try out your similarity report…

#### **Check the Match Overview**

3

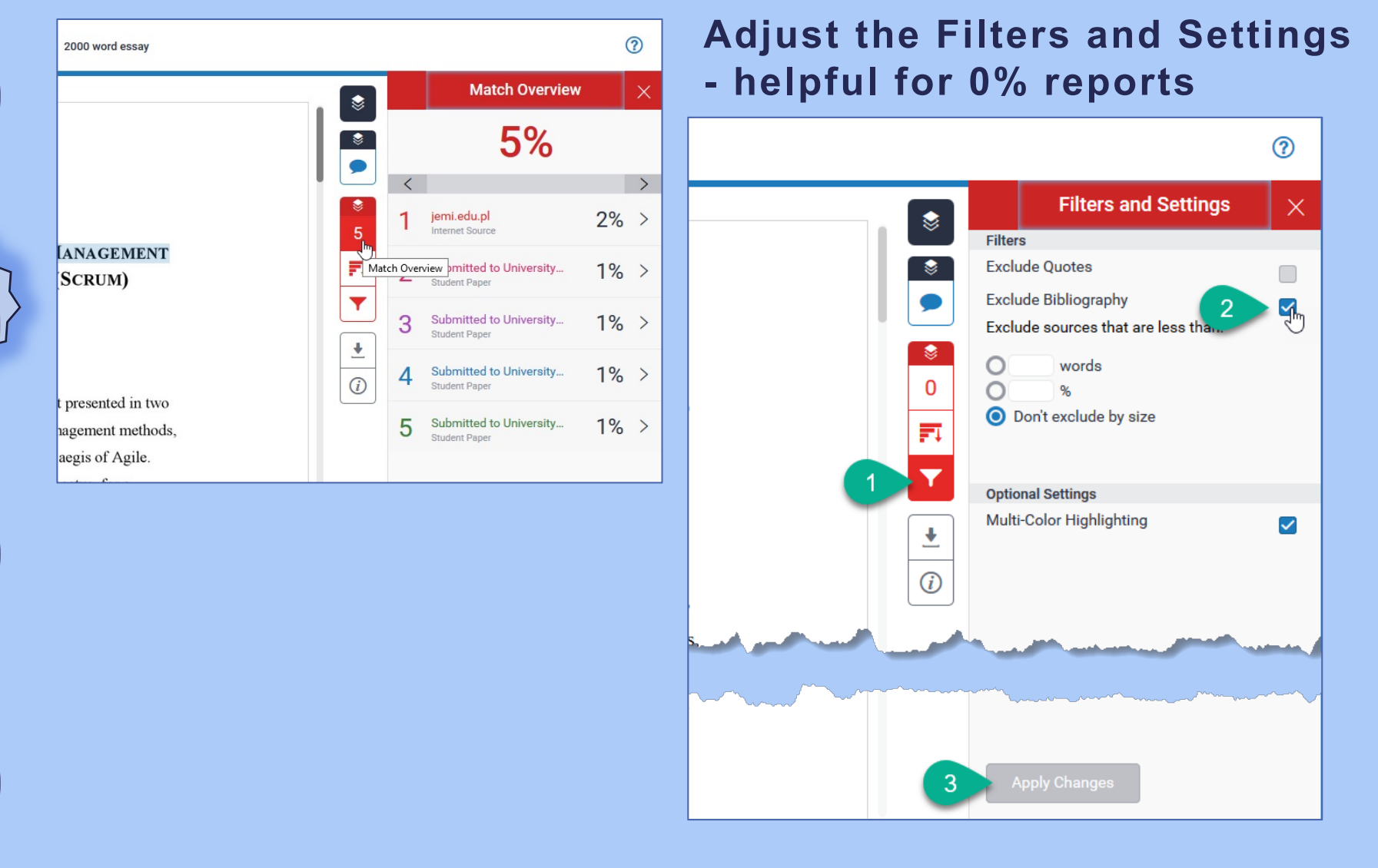

#### Report issues with submission

- 1. Check you have **received a receipt**
- 2. Check that **your work looks right in the submission point:**
	- Is the formatting right?
	- Is all the text visible/legible?
	- Is anything missing?
	- Is there something wrong with the similarity report?

4

If your submission is not right or working **contact Service Desk**  (Mon-Thurs: 8.30-5.00; Fri: 8.30-4.30)

Please add this number to your phone **now**: Service Desk: 01273 644444 Please add this number to your phone now: *NM*<br>Service Desk: 01273 644444<br>servicedesk@brighton.ac.uk help

### Service desk will need to know…

#### Places to find your '**Submission ID'**

Which **module**  you submitted to;

The name **submission point** in the module e.g. *to add example*

The **'Submission ID'**  number for your paper.

4

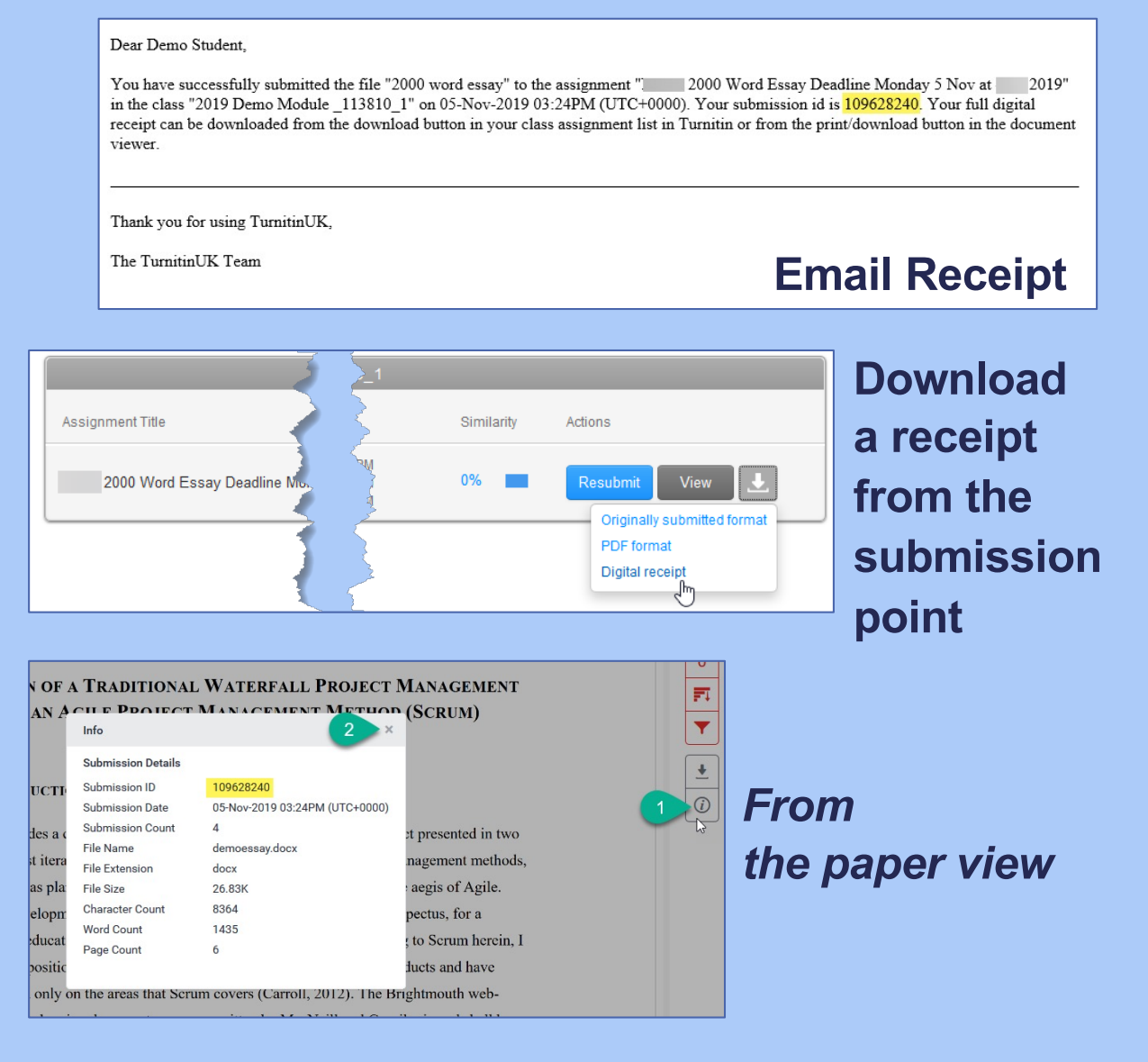

### Ask for help

Download a copy of your similarity report.

5

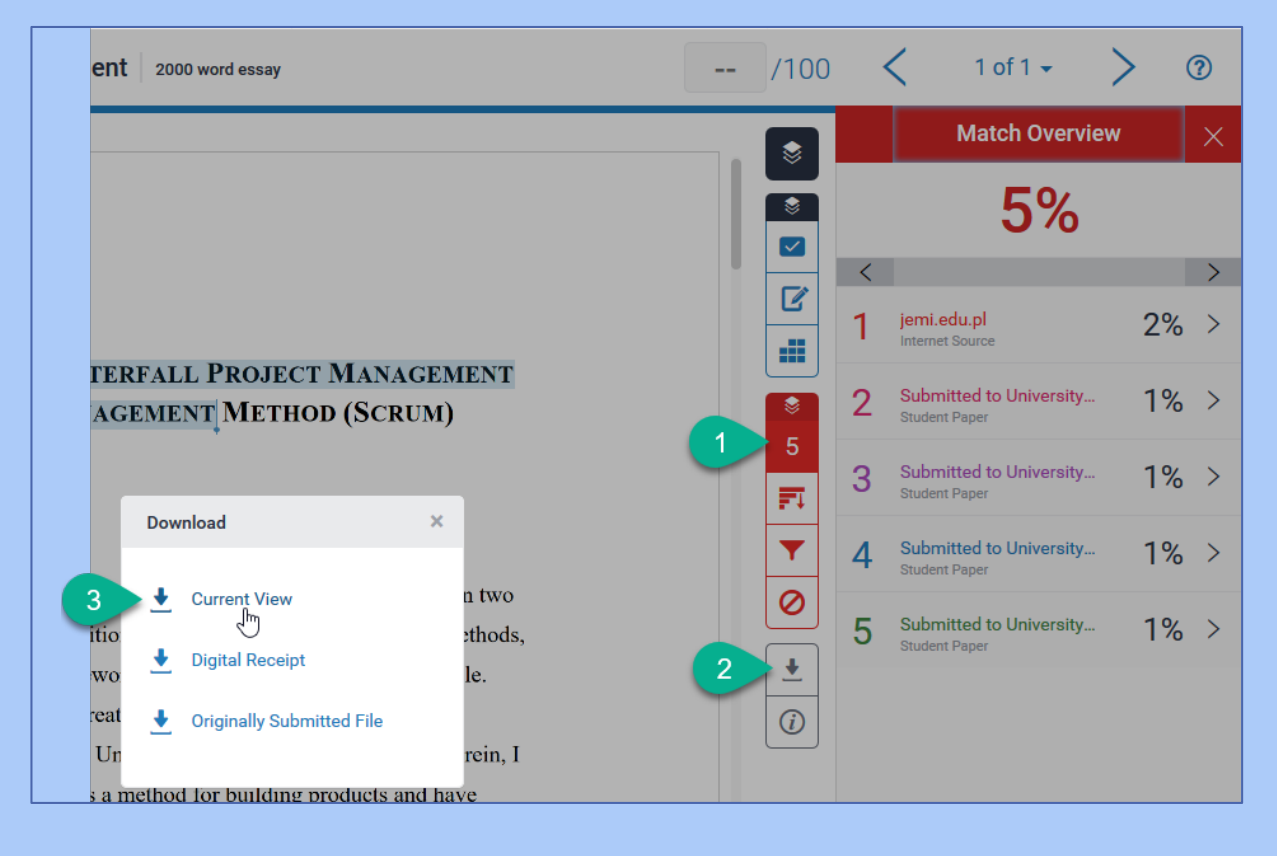

If you need to take your report to be reviewed by someone else such as a Personal Tutor or Student Support and Guidance Tutor (SSGT).